## パソコンの便利帳Ⅲ

 今回は難しい事でなく知っている人には何でもない事ですが知らなかった人には便利なパソコンのknowhowをお教えします

1、最初に前回もやりましたが危ないメールの常識

2、復元ポイントの設定

3、ボタン一つで終了させる

4、単語の登録

5、ファイルをプレビュウで見易く

6、自動メンテナンス

7、写真のサイズを変更する

等

# 1 危ないメールの代表的特徴

 私の所には毎日5,6通の危険なメールがきます、それは次のような特徴をもっています

- 1、配送通知、確認通知(あなたのご注文の品物の配送予定です、ご確認下さい)
- 2、写真の送付(写真を送りました確認して下さい)
- 3、当選通知(あなたは見事当選しました手続きをして下さい)
- 4、銀行などからのID,パスワードなどの入力要望(セキュリティ強化のため・・・)
- 5、ウイルスに感染しています(という内容),
- 6、知らないURLへの誘い、LINEの安全確認通知、賞金付アンケート、副収入の案内
- 7、覚えのない人からのメール(女性名が多い) 等
	- ウイルスの名称 JS.Downloader.D が多く ZIP ファイルが殆ど、、

## パソコンがトラブル起こした時復元ポイントがあり、以前の状態に戻ると便利ですが、WIN-10では復元ポイントのやり方が解り難くなっていますのでやり方を説明します。

#### はじめに

1、

Windows 10では、システムの復元機能として、システムの保護を有効に設定することができます。 有効にしておくことで、システムに加えた変更を取り消したり、パソコンを前回の状態に戻したりすることができま  $\overline{g}$ 

#### 操作手順

Windows 10でシステムの復元を有効にするには、以下の操作手順を行ってください。

1. 「Windows」キーを押しながら「X」キーを押し、表示された一覧から「システム」をクリックします。

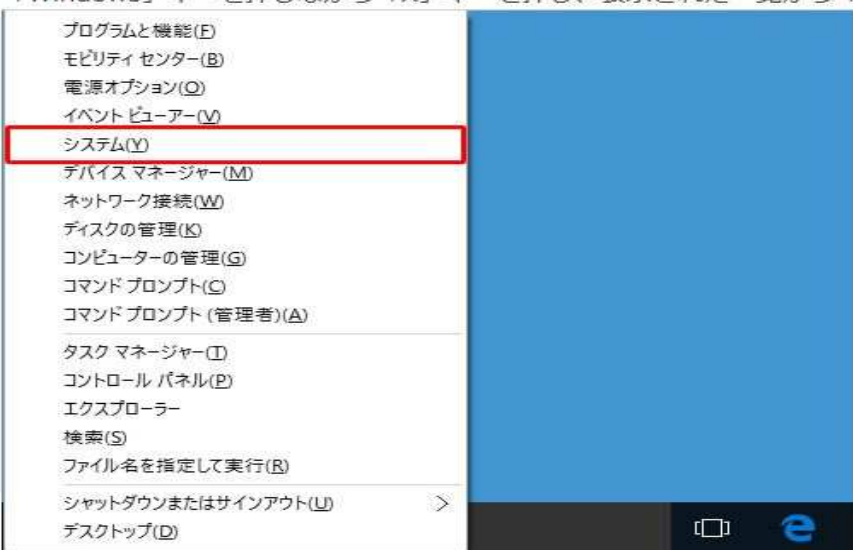

## パソコンがトラブル起こした時復元ポイントがあり、以前の状態に戻ると便利ですが、WIN-10では復元ポイントのやり方が解り難くなっていますのでやり方を説明します。

2、2. 「システム」が表示されます。

画面左側から「システムの保護」をクリックします。

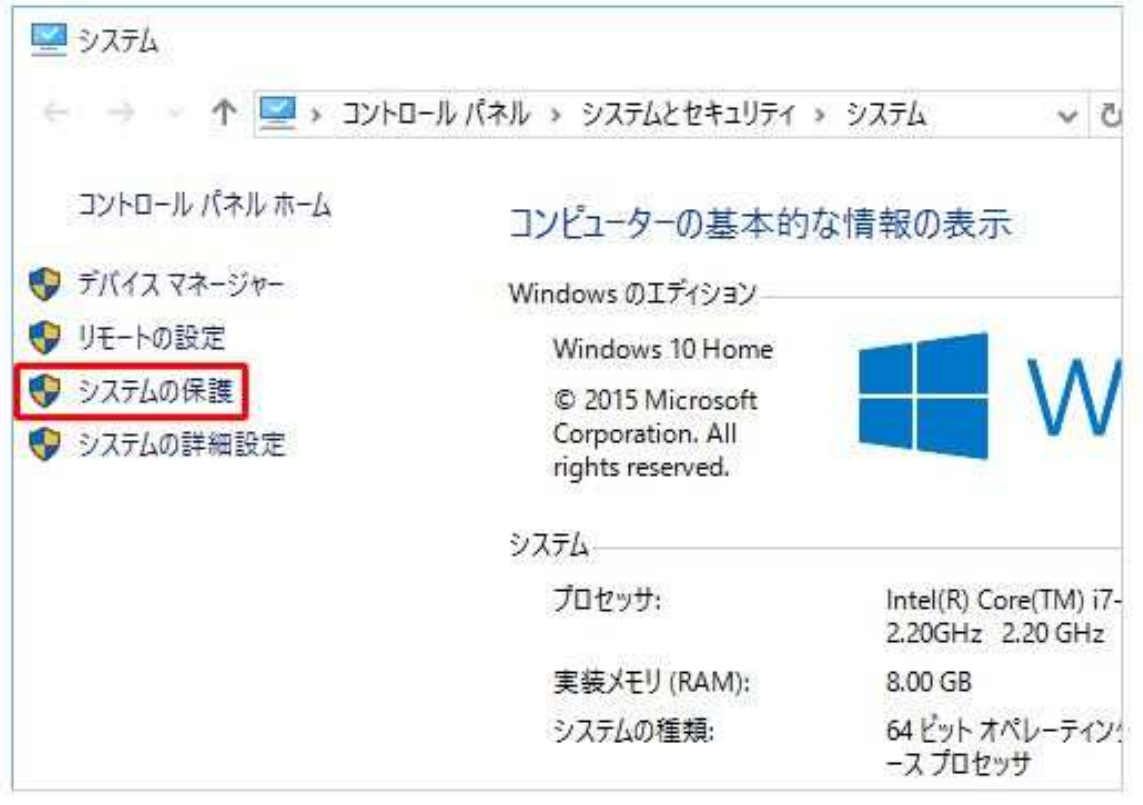

## パソコンがトラブル起こした時復元ポイントがあり、以前の状態に戻ると便利ですが、WIN-10では復元ポイントのやり方が解り難くなっていますのでやり方を説明します。

3. 「システムのプロパティ」が表示されます。

3、

「システムの保護」タブをクリックし、「構成」をクリックします。

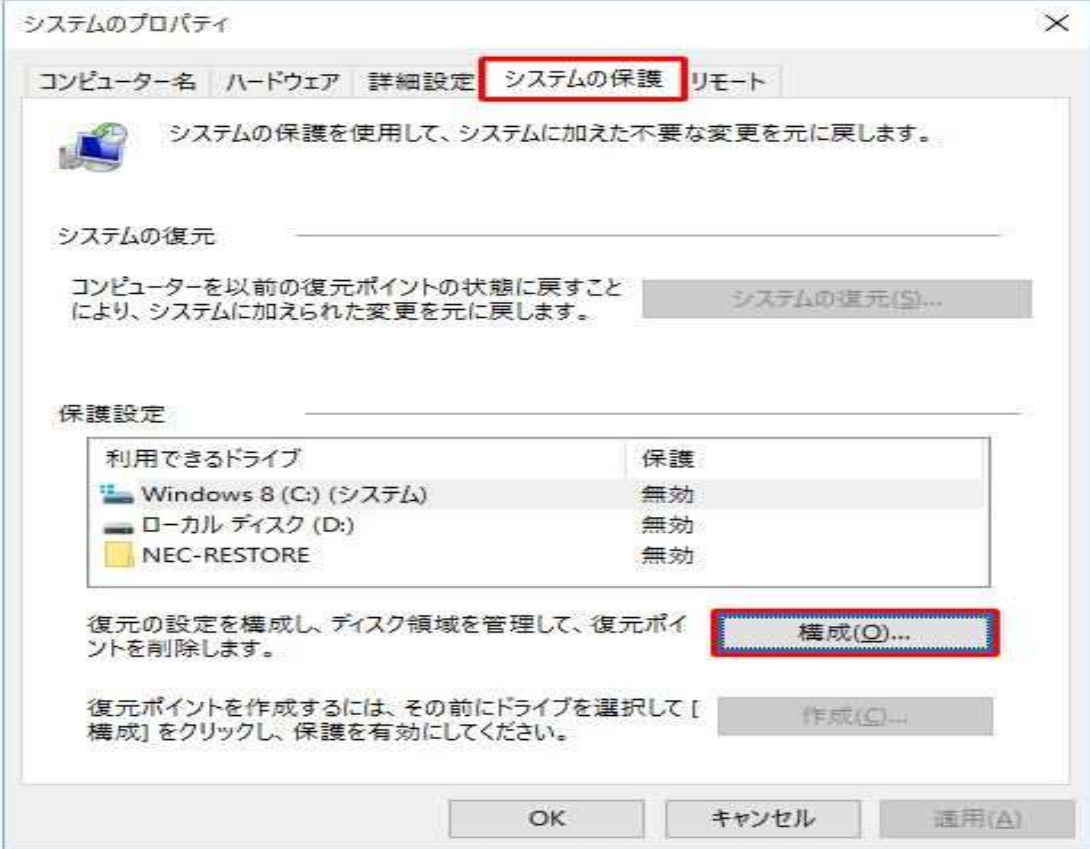

## パソコンがトラブル起こした時復元ポイントがあり、以前の状態に戻ると便利ですが、WIN-10では復元ポイントのやり方が解り難くなっていますのでやり方を説明します。

4. 「システム保護対象(ドライブ名)」が表示されます。 「設定の復元」欄から「システムの保護を有効にする」をクリックし、「OK」をクリックします。

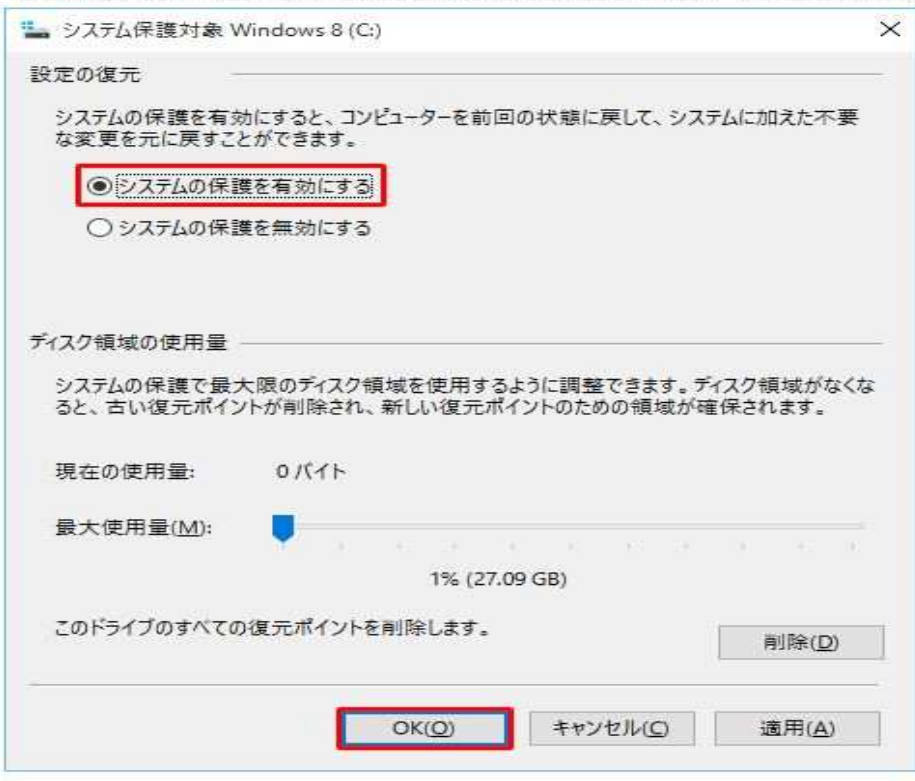

以上で操作完了です。

4、

## パソコンを終了するときウィンドウを開き更に電源を開きシャットダウンを押す手間を電源ボタン一つ押すだけでシャットダウン又はスリープに出来ます

操作手順

Windows 10でパソコン本体の電源ボタンを押すとシャットダウンするように設定するには、以下の操作手順を行っ てください。

1. 「Windows」キーを押しながら「X」キーを押し、表示された一覧から「コントロールパネル」をクリック します。

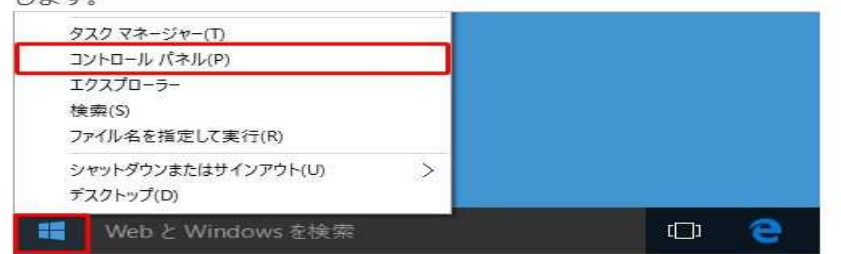

2. 「コントロールパネル」が表示されます。

「表示方法」が「カテゴリ」になっていることを確認し、「システムとセキュリティ」をクリックします。 ※表示方法がアイコンの場合は「電源オプション」をクリックし、「電源ボタンの動作の選択」をクリッ クして、手順4に進みます。

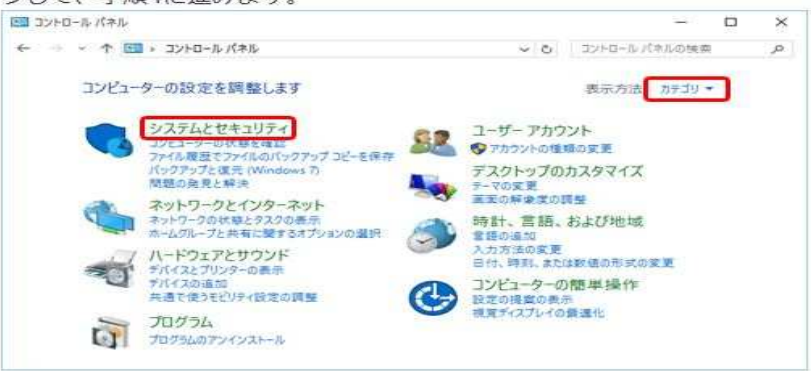

 パソコンを終了するときウィンドウを開き更に電源を開きシャットダウンを押す手間を電源ボタン一つ押すだけでシャットダウン又はスリープに出来ます

3. 「システムとヤキュリティ」が表示されます。

「電源オプション」欄の「電源ボタンの動作の変更」をクリックします。

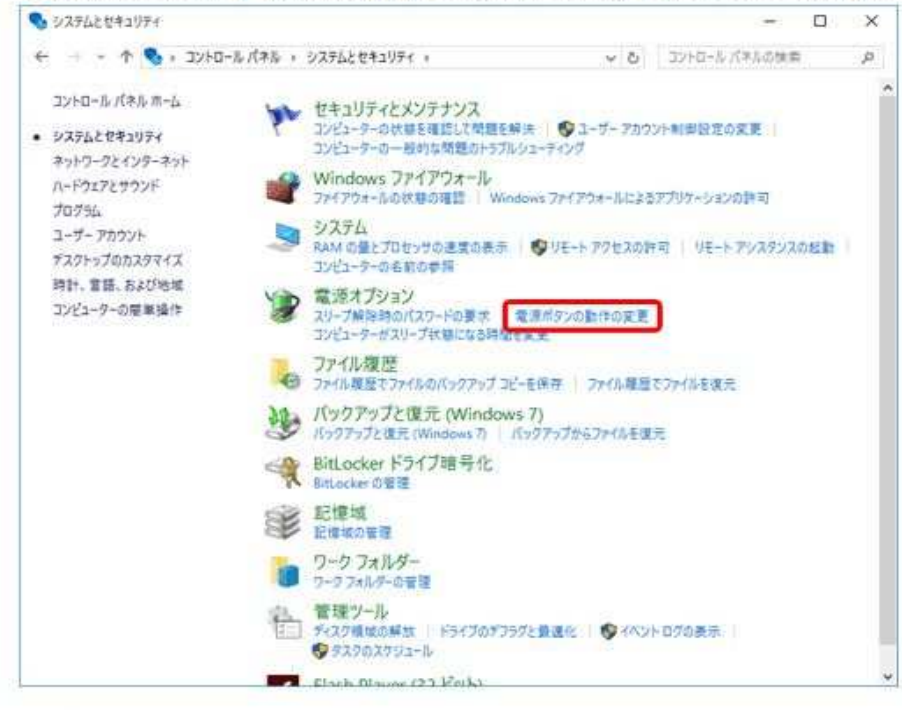

4. 「システム設定」が表示されます。 お使いのパソコンによって、以下の該当する項目を確認してください。

## パソコンを終了するときウィンドウを開き更に電源を開きシャットダウンを押す手間を電源ボタン一つ押すだけでシャットダウン又はスリープに出来ます

#### ノートパソコンの場合

「電源ボタンを押したときの動作」ボックスの「バッテリ駆動」および「電源に接続」の項目をクリック し、表示された一覧から「シャットダウン」をクリックして、「変更の保存」をクリックします。

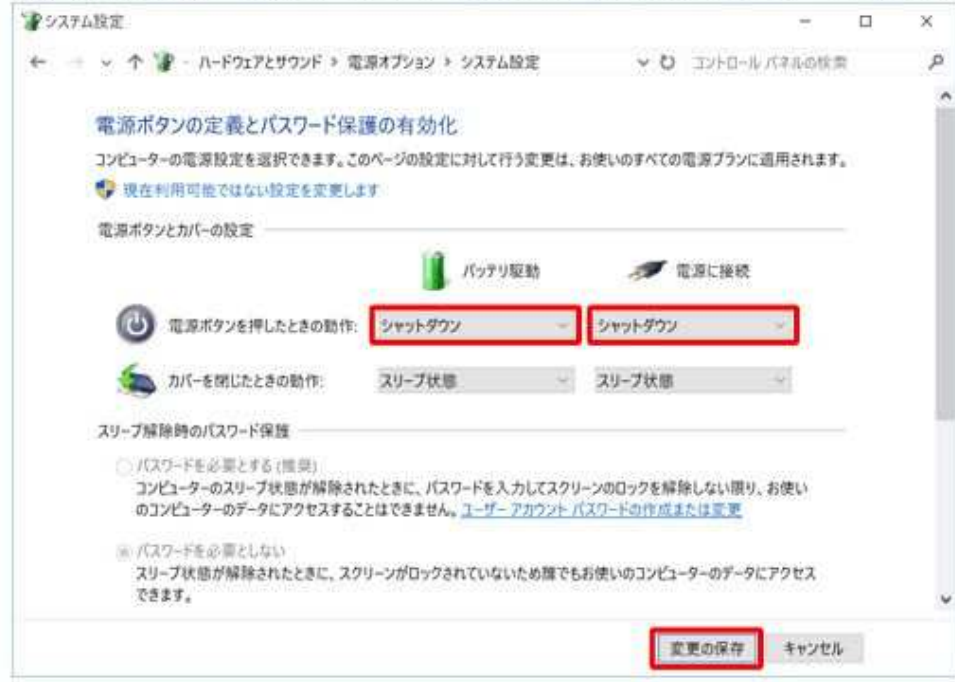

## パソコンを終了するときウィンドウを開き更に電源を開きシャットダウンを押す手間を電源ボタン一つ押すだけでシャットダウン又はスリープに出来ます

#### デスクトップパソコンの場合

「電源ボタンの設定」欄の「電源をボタンを押したときの動作」ボックスをクリックし、表示された一覧か らシャットダウンをクリックして、「変更の保存」をクリックします。

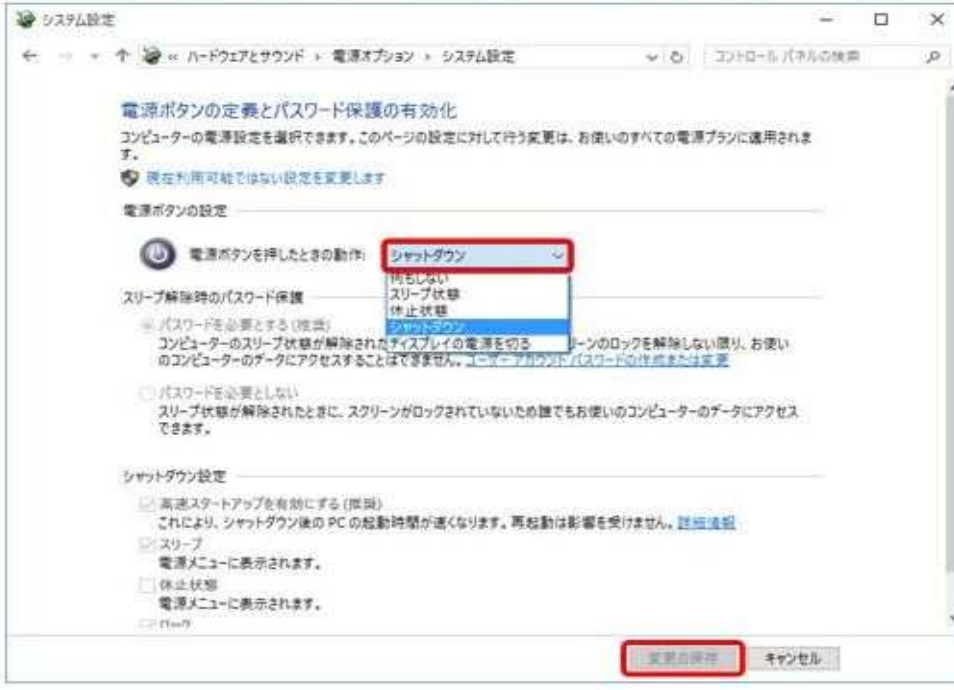

以上で操作完了です。

## 単語または少し長い文を登録した簡単な1文字文字あるいは2文字で表す事が出来ます、登録を行った単語は、文字入力時に変換候補として反映されます。

操作手順

Windows 10のMicrosoft IMEで単語登録をするには、以下の操作手順を行ってください。

- 1. タスクバーのMicrosoft IMEのアイコンを右クリックし、表示された一覧から「単語の登録」をクリックし
	- ます。

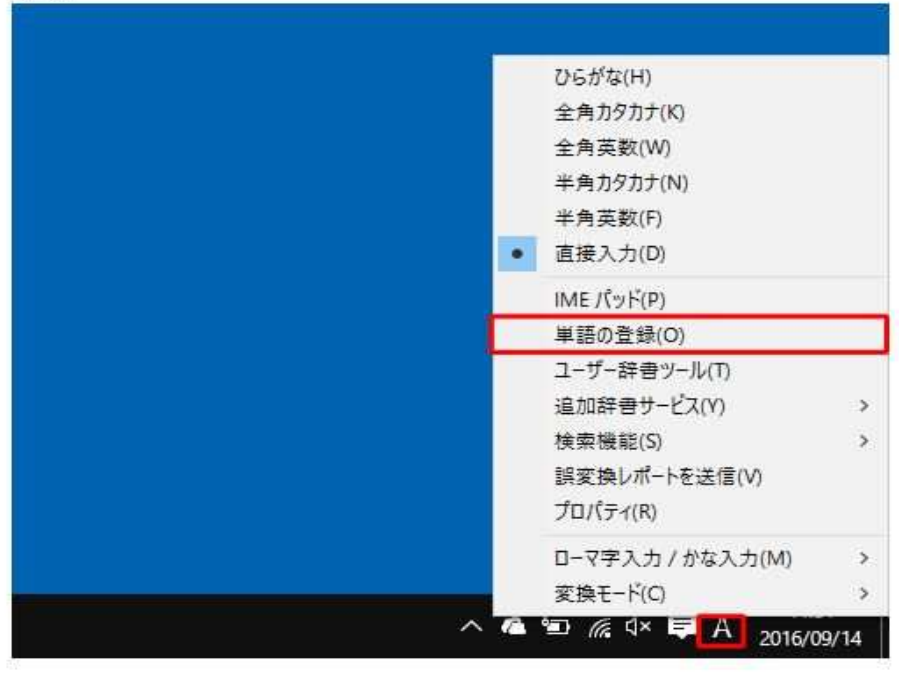

The substitute of the company of the state of the state of the state of the state of the state of the state of

### 単語または少し長い文を登録した簡単な1文字文字あるいは2文字で表す事が出来ます、登録を行った単語は、文字入力時に変換候補として反映されます。

2. 「単語の登録」が表示されます。

「単語」ボックスと「よみ」ボックスに入力し、該当する「品詞」をクリックして「登録」をクリックしま

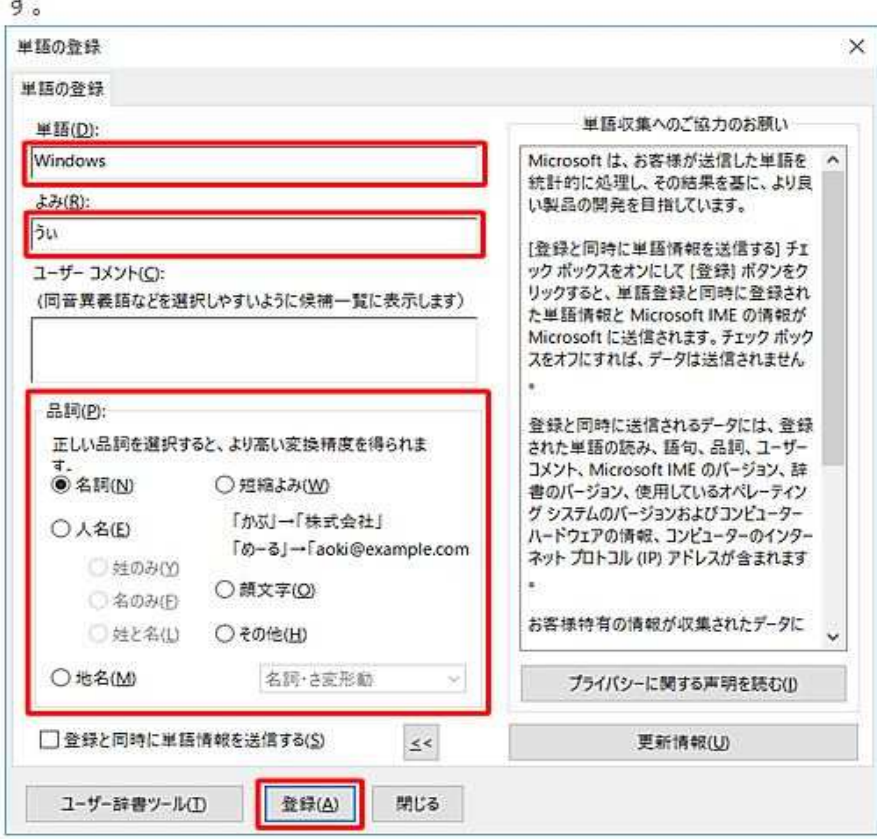

### 単語または少し長い文を登録した簡単な1文字文字あるいは2文字で表す事が出来ます、登録を行った単語は、文字入力時に変換候補として反映されます。

#### 3. 「ユーザー辞書ツール」をクリックします。

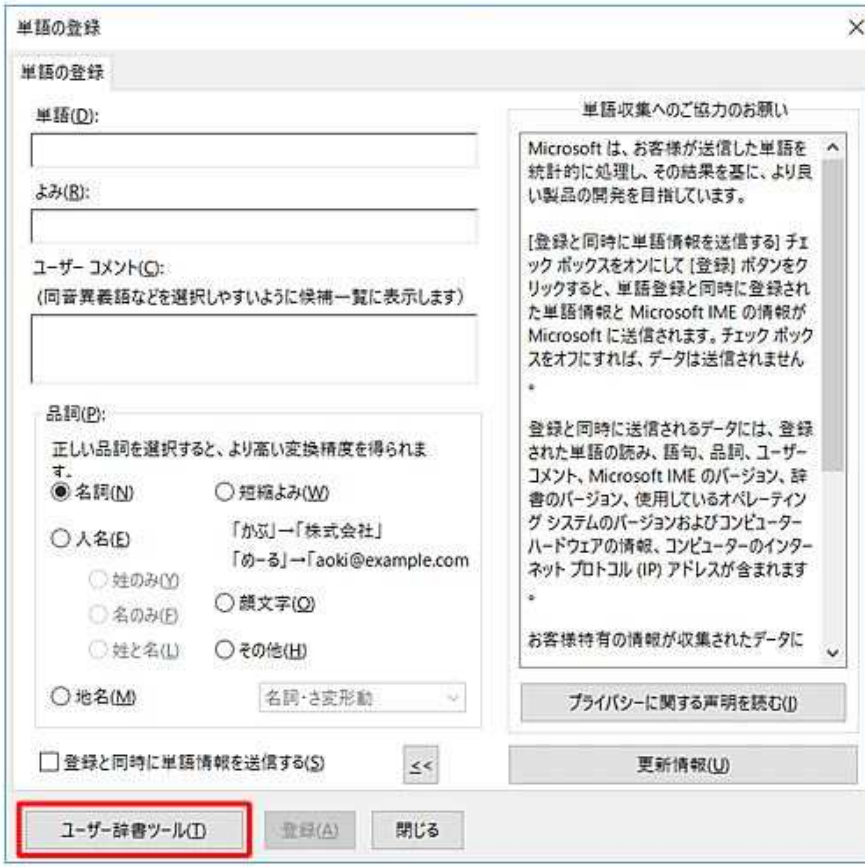

### 単語または少し長い文を登録した簡単な1文字文字あるいは2文字で表す事が出来ます、登録を行った単語は、文字入力時に変換候補として反映されます。

4. 「ユーザー辞書ツール」が表示されます。

「単語の一覧」に登録した単語が表示されていることを確認します。

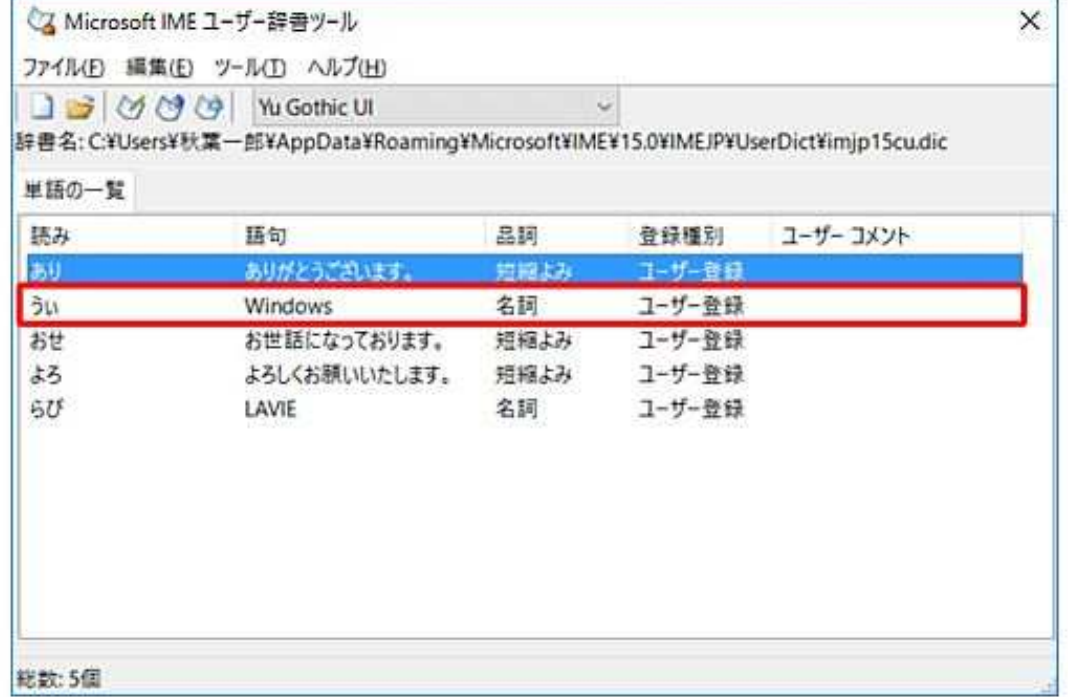

以上で操作完了です。

 $+2+1$ 

## 単語または少し長い文を登録した簡単な1文字文字あるいは2文字で表す事が出来ます、登録を行った単語は、文字入力時に変換候補として反映されます。

メモ帳などで、登録を行った単語の「よみ」を入力すると、登録した「単語」が変換候補で表示されることを確認し

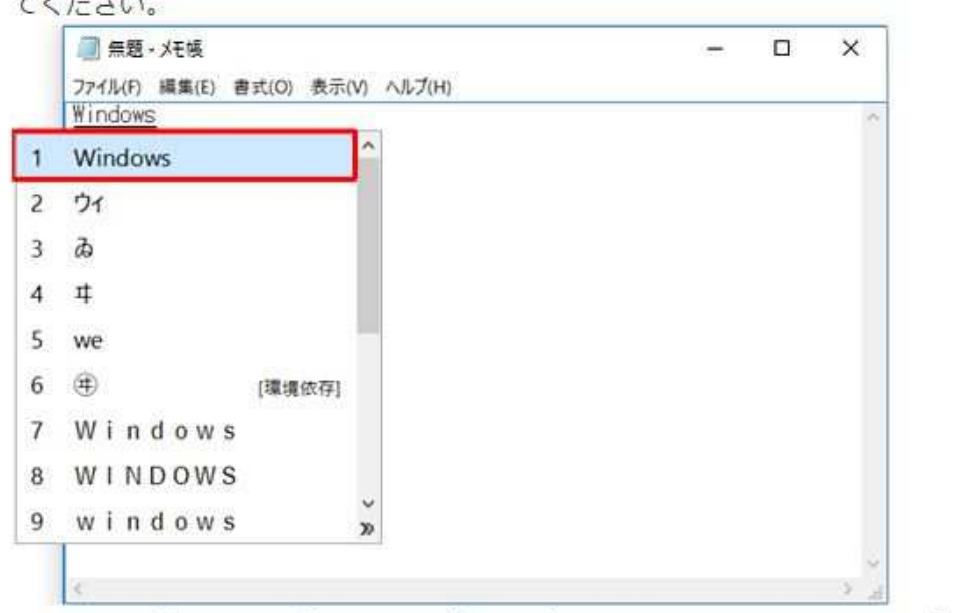

※ここでは例として、「うぃ」と入力して「Enter」キーをクリックすると「Windows」が変換候補の一覧に表示さ れます。

また、手順2で「品詞」を「短縮よみ」で登録した場合は、「うぃ」と入力して「Enter」キーをクリックした時点で 「Windows」が表示されます。

# 5 ファイルの中身をプレビューで見易く

### 開きたいホルダーのファイル名を忘れてしまったとき、1つ1つファイルを開いて確認するのは面倒ですよね。そんなときは、プレビューウィンドウを使うと便利です。

#### ●ファイルの中身を開かずに確認する

開きたいファイルのファイル名を忘れてしまったとき、ひとつひとつファイルを開いて確認するのは面倒で すよね。そんなときは、プレドューウィンドウを使うと便利です。

#### ● ファイルの中身を開かずに確認する方法

#### 1 フォルダーを開きます。

2 エクスプローラーのリボンから [表示] タブをクリックします。

「ペイン】グループの中から「プレドュー ウィンドウ] をクリックします。

「プレビュー ウィンドウ]が表示され、選択したファイルの内容を確認できます。

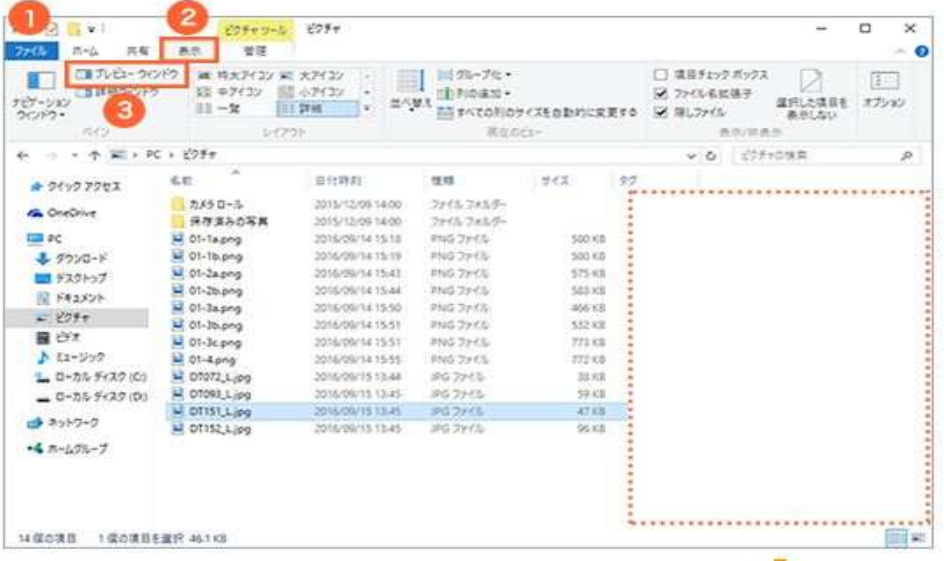

# 5 ファイルの中身をプレビューで見易く

開きたいホルダーのファイル名を忘れてしまったとき、1つ1つファイルを開いて確認するのは面倒ですよね。そんなときは、プレビューウィンドウを使うと便利です。

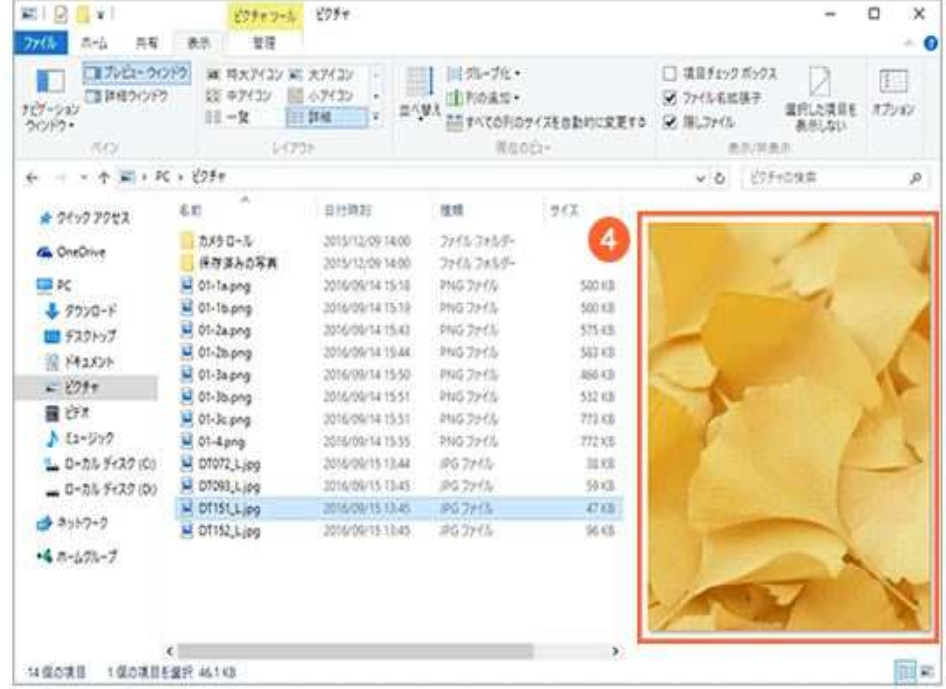

画像ファイルのほか、テキストファイルやWord、Excelなどもプレビュー表示できます。(ファイル形式に 対応したアプリがインストールされている場合)

 Windows 10では、自動メンテナンスの機能で、スケジュールされた時刻に自動的にメンテナンスを実行できます。 自動メンテナンスには、ソフトウェア更新、セキュリティスキャン、システム診断などが含まれます。

 設定した実行時刻にパソコンを使用中またはシャットダウンしている場合は、次回パソコンを起動して使用していないアイドル状態のときにメンテナンスが開始されます。

初期状態では、実行時刻にパソコンがスリープ状態のときは、スリープを解除して処理が実行されます。

初期状態で設定されている自動メンテナンスの実行時刻やスリープ時の設定は、パソコンの使用状況に合わせて変更することができます。

操作手順

Windows 10で自動メンテナンスの設定を変更するには、以下の操作手順を行ってください。

1. 「Windows」キーを押しながら「X」キーを押し、表示された一覧から「コントロールパネル」をクリック します。

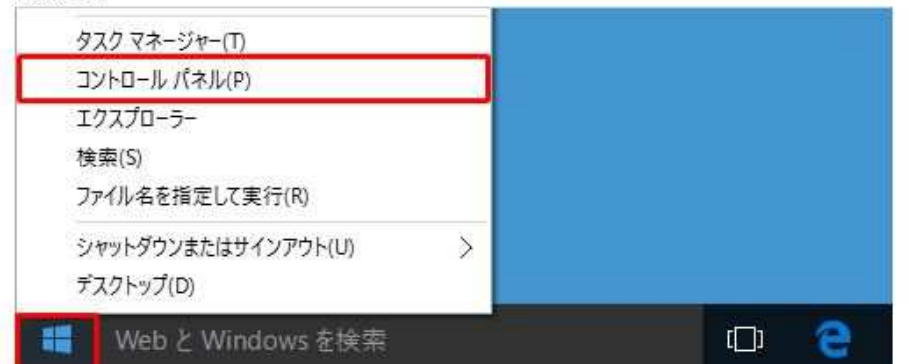

 Windows 10では、自動メンテナンスの機能で、スケジュールされた時刻に自動的にメンテナンスを実行できます。 自動メンテナンスには、ソフトウェア更新、セキュリティスキャン、システム診断などが含まれます。

2. 「コントロールパネル」が表示されます。

「表示方法」が「カテゴリ」になっていることを確認し、「システムとセキュリティ」をクリックします。 ※表示方法がアイコンの場合は「ヤキュリティとメンテナンス」をクリックし、手順4へ進みます。

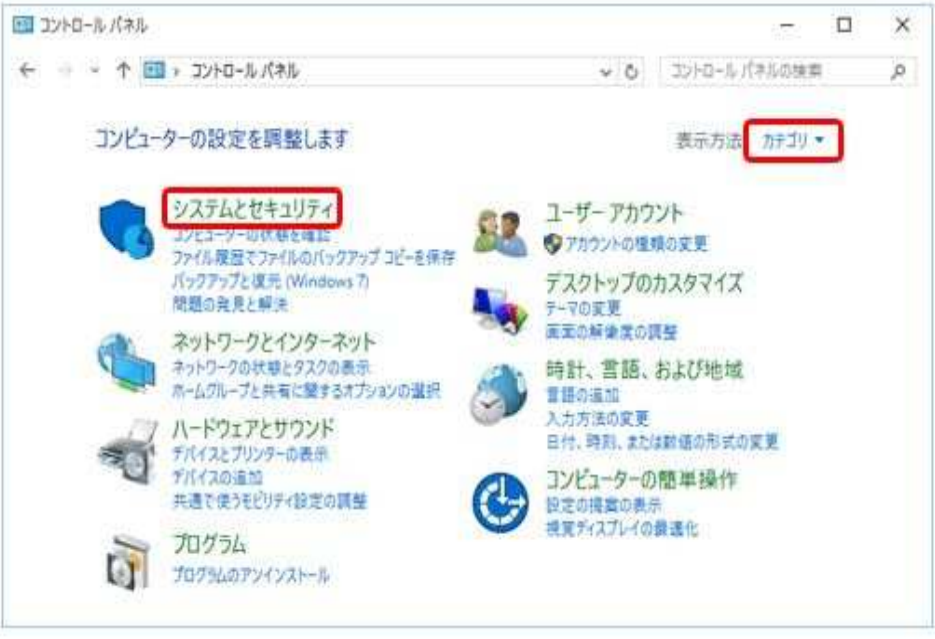

 Windows 10では、自動メンテナンスの機能で、スケジュールされた時刻に自動的にメンテナンスを実行できます。 自動メンテナンスには、ソフトウェア更新、セキュリティスキャン、システム診断などが含まれます。

3. 「システムとヤキュリティ」が表示されます。

「ヤキュリティとメンテナンス」をクリックします。

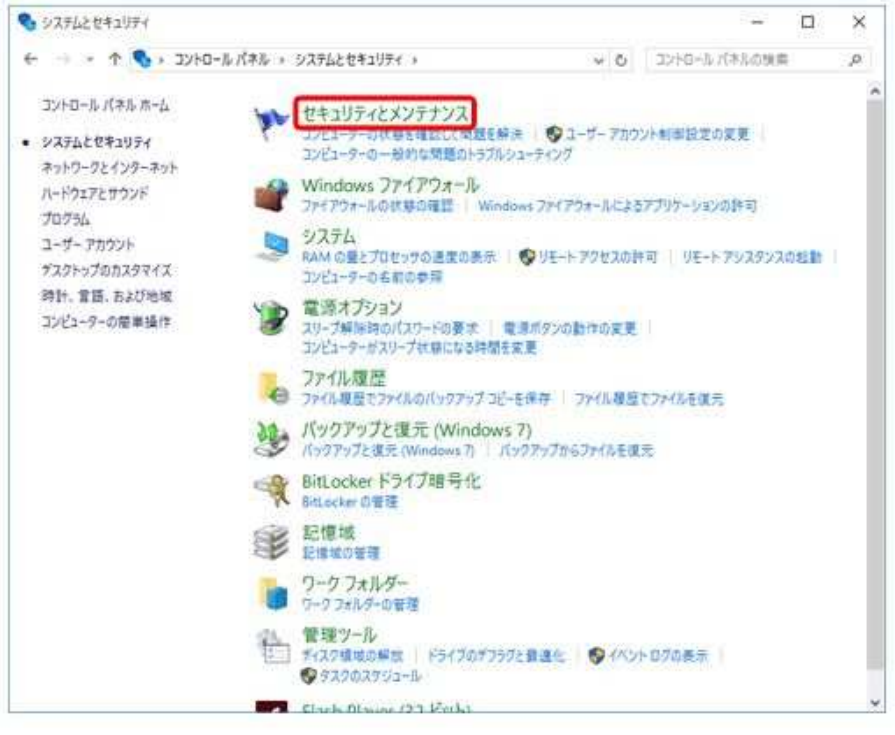

 Windows 10では、自動メンテナンスの機能で、スケジュールされた時刻に自動的にメンテナンスを実行できます。 自動メンテナンスには、ソフトウェア更新、セキュリティスキャン、システム診断などが含まれます。

4. 「ヤキュリティとメンテナンス」が表示されます。

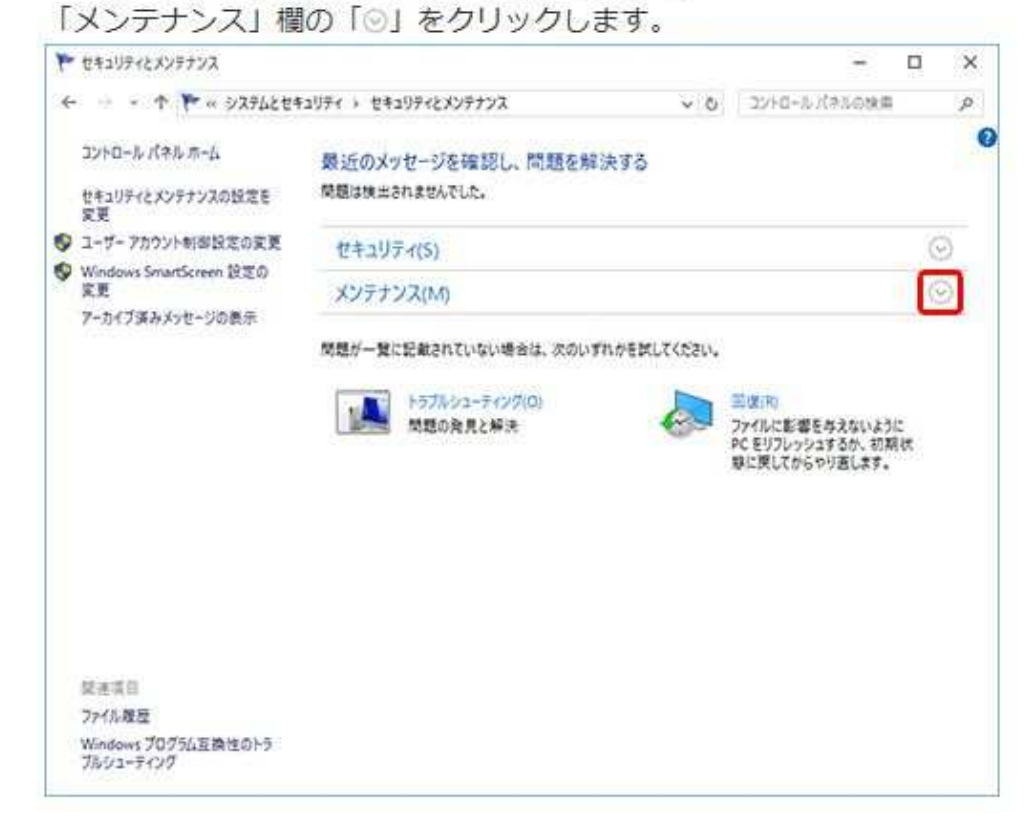

## Windows 10では、自動メンテナンスの機能で、スケジュールされた時刻に自動的にメンテナンスを実行できます。 自動メンテナンスには、ソフトウェア更新、セキュリティスキャン、システム診断などが含まれます。

5. 表示された「自動メンテナンス」欄の「メンテナンス設定の変更」をクリックします。

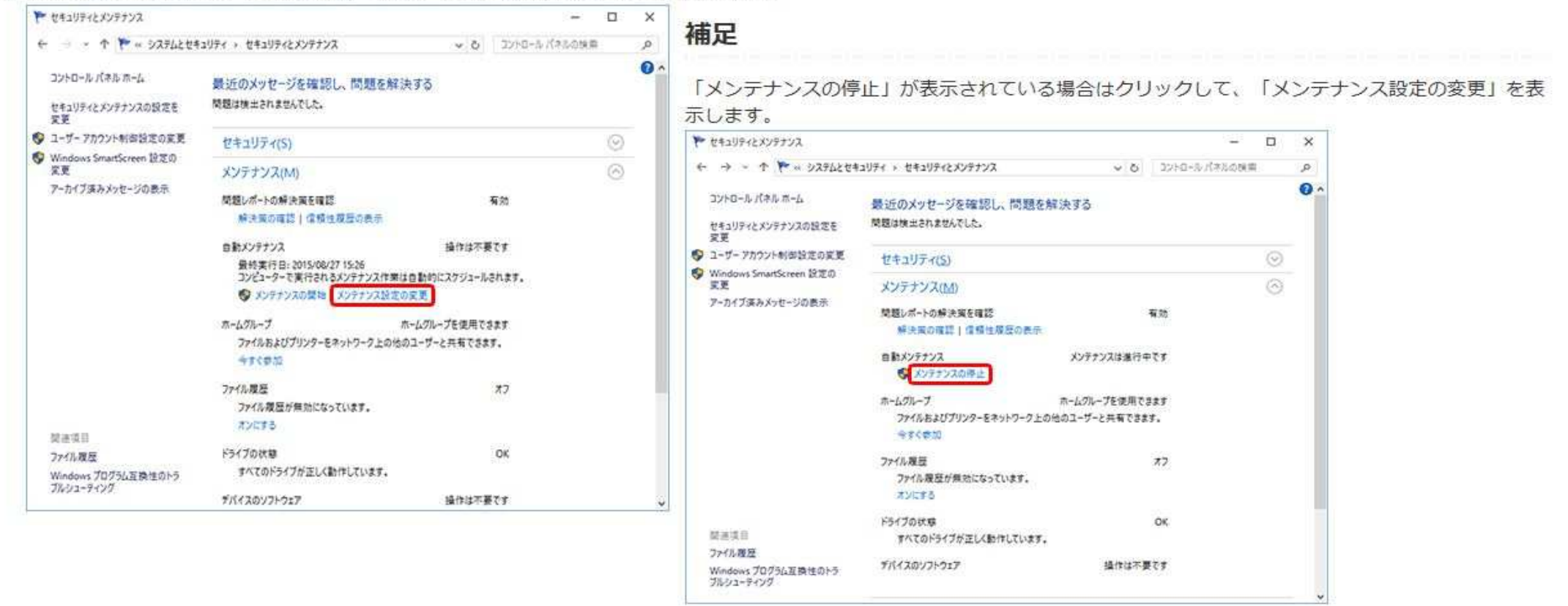

### Windows 10では、自動メンテナンスの機能で、スケジュールされた時刻に自動的にメンテナンスを実行できます。 自動メンテナンスには、ソフトウェア更新、セキュリティスキャン、システム診断などが含まれます。

6. 「自動メンテナンス」が表示されたら、メンテナンス設定を変更して、「OK」をクリックします。

- ・「メンテナンスタスクの実行時刻」ボックスをクリックして、時間を設定します。
- ・「スケジュールされたメンテナンスによるコンピューターのスリープ解除を許可する」のチェックを確認 します。

パソコンがスリープや休止状態のときに自動メンテナンスを行わない場合はチェックを外し、自動メンテ ナンスを行う場合はチェックを入れます。

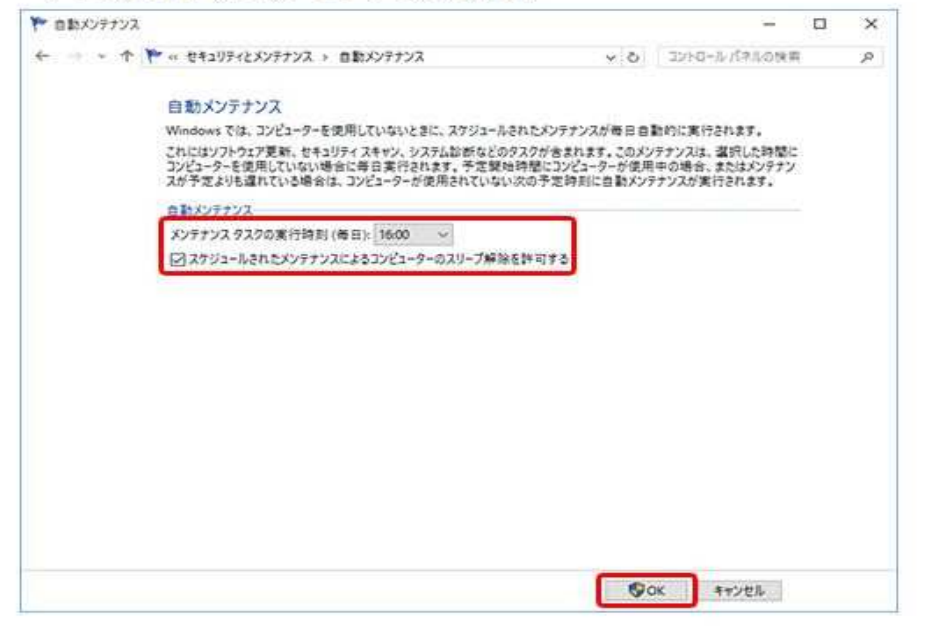

7. 「セキュリティとメンテナンス」画面に戻ったら、右上の「×」 (閉じる) をクリックします。

## Windows 10では、ペイントを使用して画像のサイズを変更し、ファイルの容量を小さくすることができます。

 全ての機種に入っているペイントで、画像ファイルの縦と横の長さを短くして保 存することで、インターネットへの保存やメール添付に最適なファイルサイズに縮小できます。

操作手順

Windows 10で写直や画像のファイルサイズを縮小するには、以下の操作手順を行ってください。

1. ペイントを起動し、リボンから「ファイル」タブをクリックして、表示された一覧から「開く」をクリック

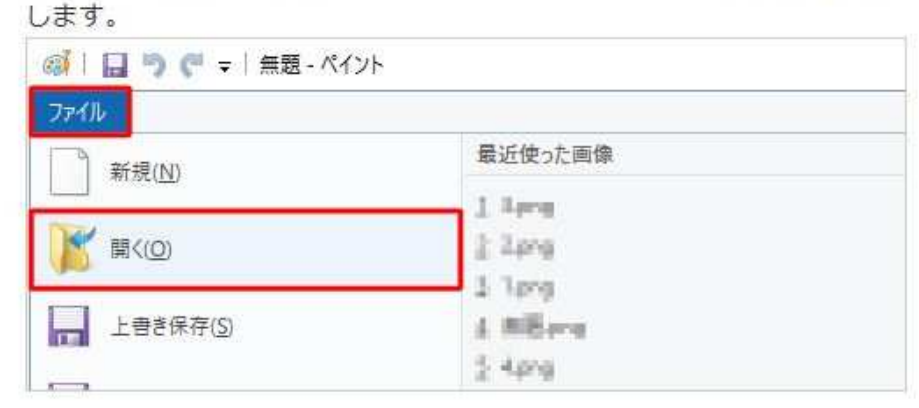

### Windows 10では、ペイントを使用して画像のサイズを変更し、ファイルの容量を小さくすることができます。

### 全ての機種に入っているペイントで、画像ファイルの縦と横の長さを短くして保 存することで、インターネットへの保存やメール添付に最適なファイルサイズに縮小できます。

2. ファイルサイズを縮小したい画像ファイルが保存されているフォルダーを開き、目的の画像ファイルをク リックして、「聞く」をクリックします。

ここでは例として、「サンプルピクチャ」フォルダーの「Flower.jpg」を開きます。

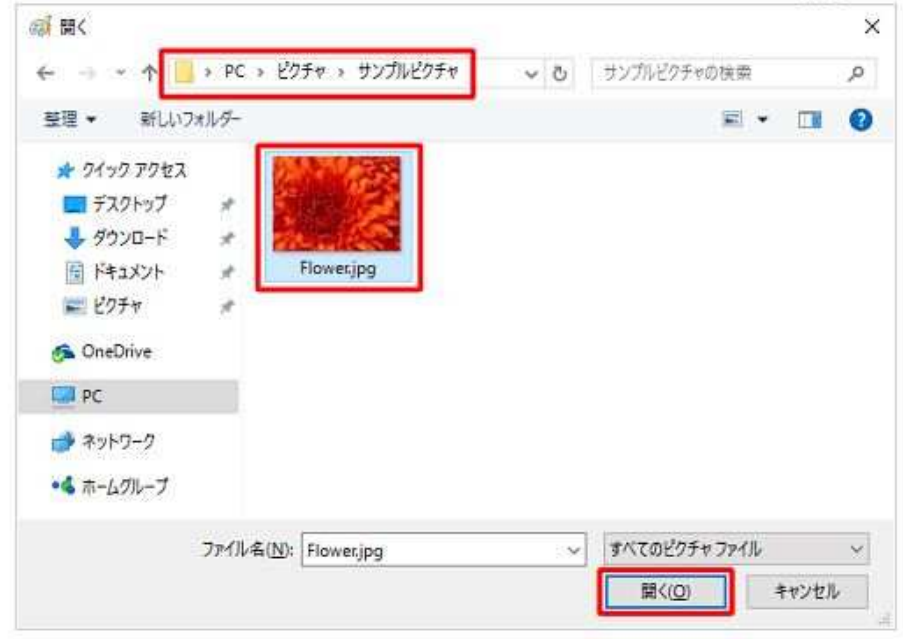

### Windows 10では、ペイントを使用して画像のサイズを変更し、ファイルの容量を小さくすることができます。

全ての機種に入っているペイントで、画像ファイルの縦と横の長さを短くして保 存することで、インターネットへの保存やメール添付に最適なファイルサイズに縮小できます。

3. リボンから「ホーム」タブをクリックし、「イメージ」グループの「サイズ変更」をクリックします。

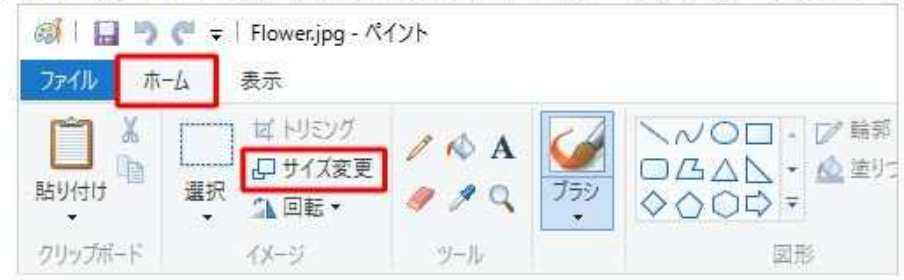

### Windows 10では、ペイントを使用して画像のサイズを変更し、ファイルの容量を小さくすることができます。

4. 「サイズ変更と傾斜」が表示されます。 「縦横比を維持する」にチェックが入っていることを確認し、「サイズ変更」欄の設定を行い「OK」をク 1ルソクします。

・「パーセント」単位で画像を縮小する場合

「単位」から「パーセント」をクリックし、「水平方向」または「垂直方向」ボックスに、現在の大きさ の何パーヤントに縮小するか値を入力します。

· 「ピクセル」単位で画像を縮小する場合

「単位」から「ピクセル」をクリックし、「水平方向」または「垂直方向」ボックスに、現在表示されて いる値より小さい値(ピクセル数)を入力します。

ここでは例として、「ピクセル」単位で、「水平方向」を600ピクセルに設定します。 ※ 「水平方向」の値を変更することで、「垂直方向」も縦横比を維持した値に自動で変更されます。

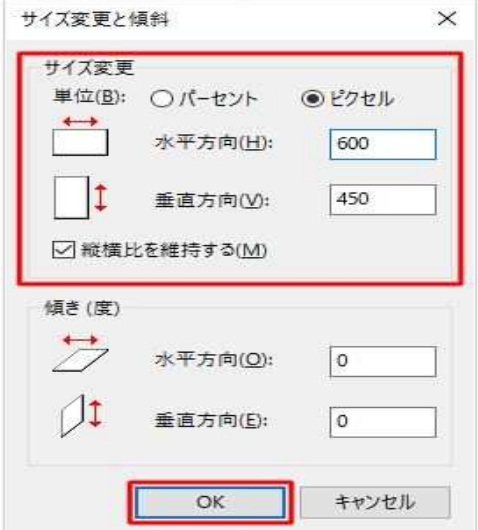

## Windows 10では、ペイントを使用して画像のサイズを変更し、ファイルの容量を小さくすることができます。

5. リボンから「ファイル」タブをクリックし、表示された一覧から「名前を付けて保存」にマウスポインター を合わせて、希望するファイル形式をクリックします。

ここでは例として、「IPFG画像」をクリックします。

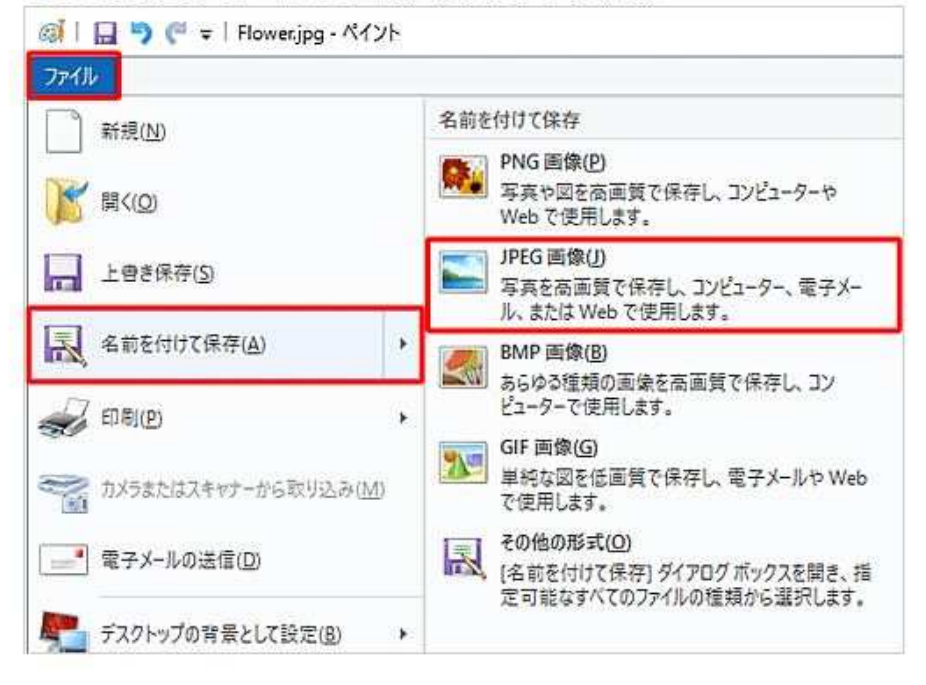

#### 補足

一般的に、写直や画像のファイルサイズを少なくして保存するには、「PNG画像」「IPFG画像」 「GIF画像」のいずれかの形式で保存します。 それぞれの形式の特徴は、次のとおりです。

#### · 「PNG画像」

色数の少ないイラストから、フルカラーの写直まで保存できる画像形式です。 画像によっては、JPEG形式やGIF形式に比べて、ファイルサイズが大きくなることがあります。

#### · 「JPFG画像」

色数の多い写真に向いている画像形式で、ファイルサイズも小さく保存できます。 デジタルカメラで撮影した写直ファイルは、JPEG形式で保存されることが多いです。

#### · 「GIF画像」

保存できる色数が少ないため、イラストやWebページの画像に向いている画像形式です。 多くの色が必要な写直をGIF形式で保存すると、画質が劣化することがあります。

## Windows 10では、ペイントを使用して画像のサイズを変更し、ファイルの容量を小さくすることができます。

6. ファイルを保存するフォルダーを開き、「ファイル名」ボックスに名前を入力して「保存」をクリックしま す。

ここでは例として、「サンプルピクチャ」フォルダーに「Flower small」という名前で保存します。

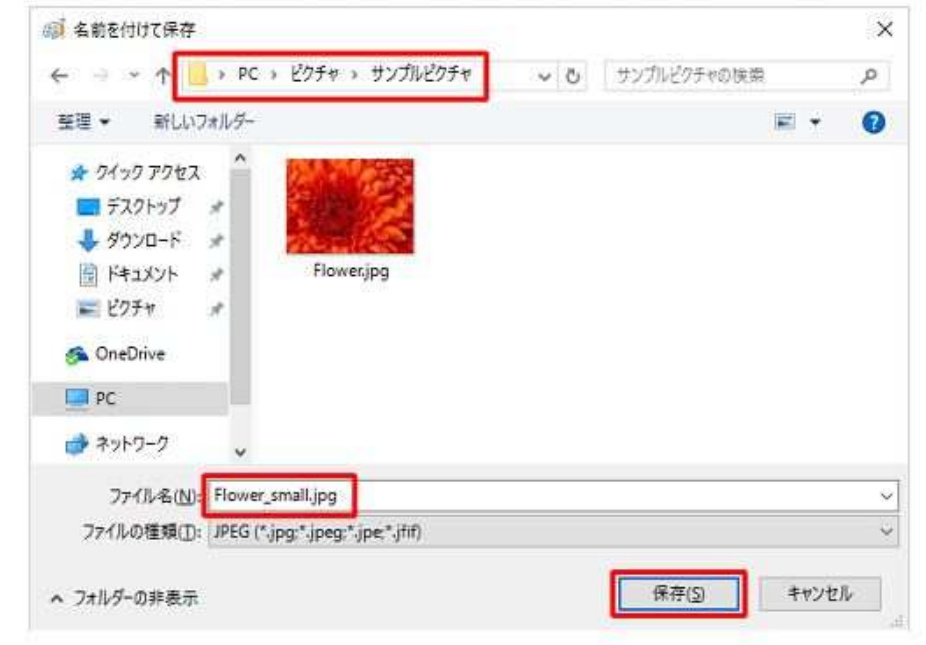

以上で操作完了です。

# 以上で説明はおわりです

# ご清聴を感謝いたします

## 2016年12月12日吉岡伴明